## **Selection/Queries – OLD GISWeb**

- 1. You can either do a basic search (use the basic search page, type in info, hit search, then the map link) or use the Selection tab in the mapping window.
- 2. To use the selection tab
	- a. Set up the query you would like to do using the dropdowns
	- b. Then use the selection button (white arrow with blue and white box) to click on the desired parcel
	- c. Depending on your selection it will give you different results
	- d. You can then export to mailing labels or spreadsheet

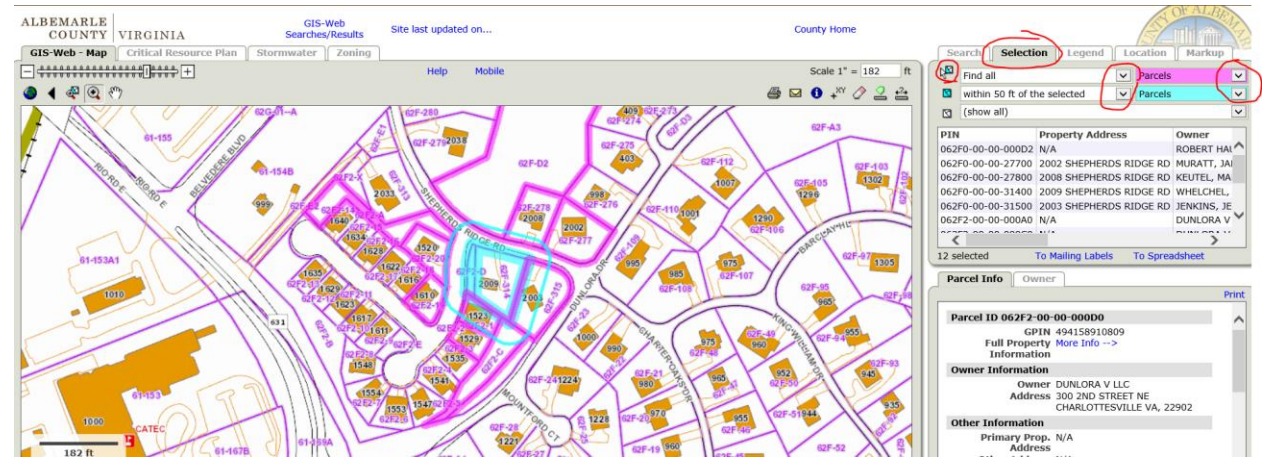

## **Selection/Queries – NEW GISWeb**

1. This is an example to do an abutting owner search, but you can use the Selection tab for many types of searches (See options at end of document). First select a parcel either on the map using the Select tool or using the search tab. If using the search tab, type in a parcel and hit search to zoom to that parcel.

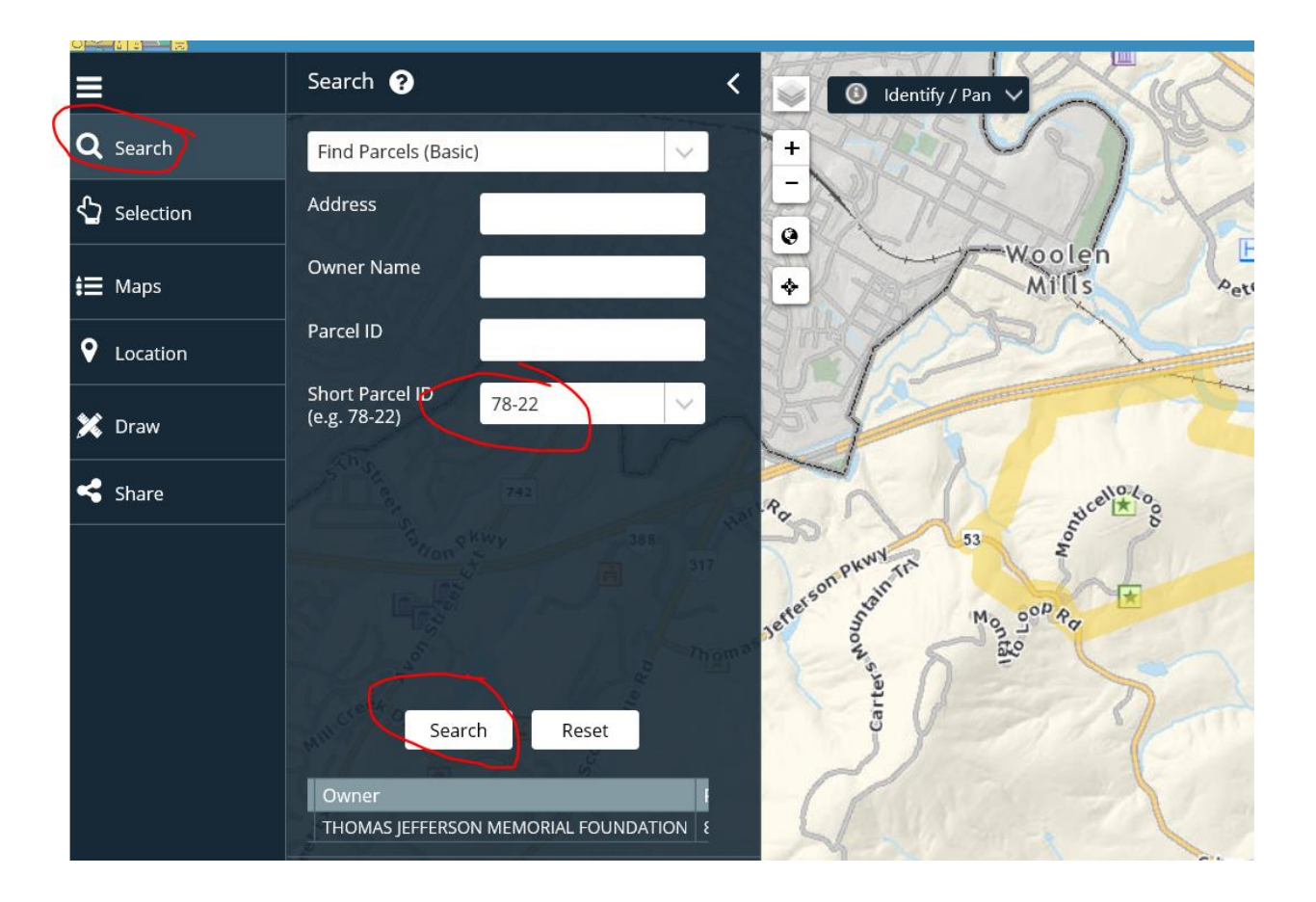

Note: You can set up the query first and then select the parcel if you are already zoomed in to the area you will be doing the query on and then you don't have to select the parcel twice.

- 2. Then fill out the "Build a Spatial Query"
	- a. Once you have zoomed to the parcel the Selection tab will automatically come up. Use all the dropdowns under "Build a Spatial Query" to select the type of query you would like to do. In the example below, it is all the adjacent owners.
	- b. Then use the Select tool on the map window and click on the parcel which you would like to see the adjacent owners
	- c. Note you can export these to spreadsheet or mailing labels at the bottom of the Selection window

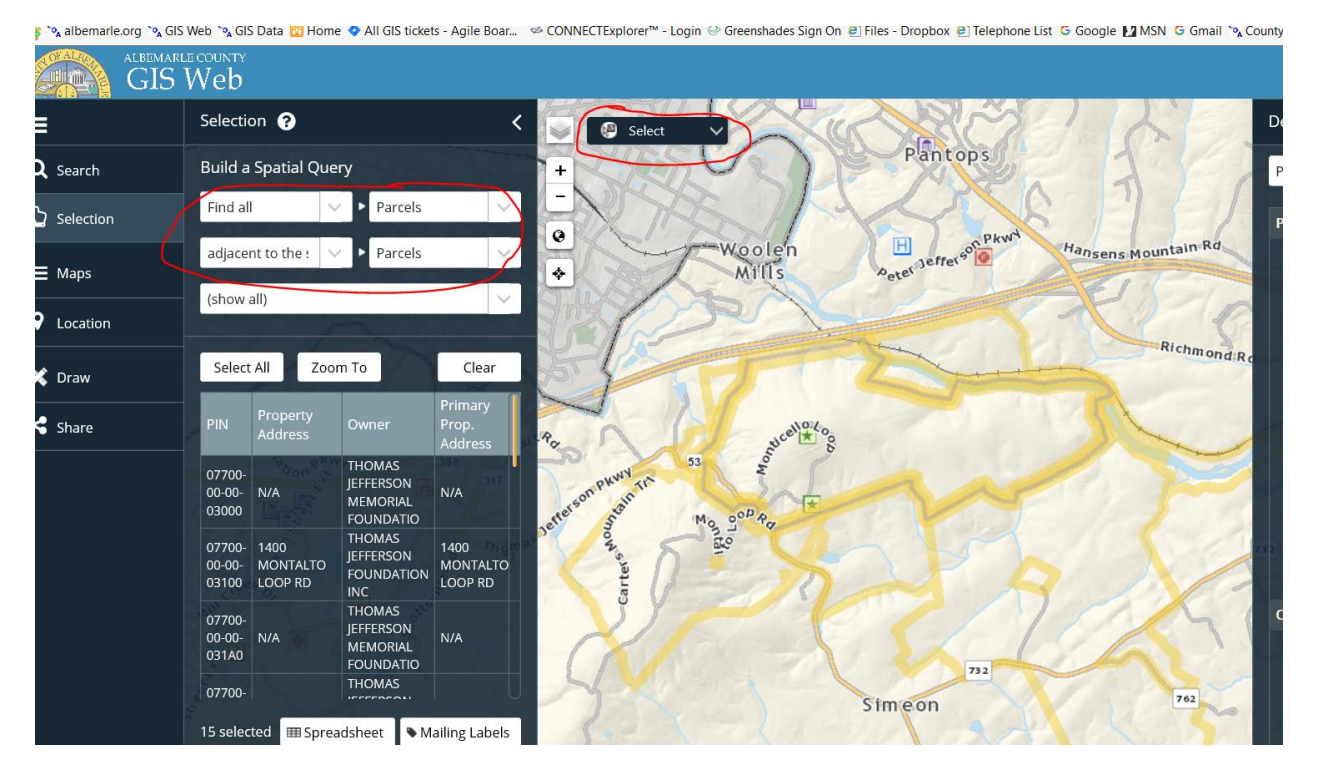

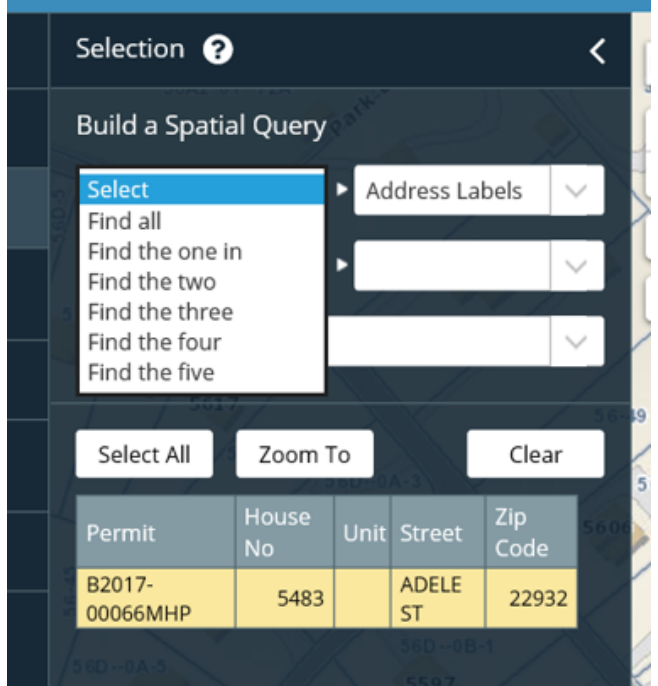

Here is a closer look at all the options you can pick when you do a query:

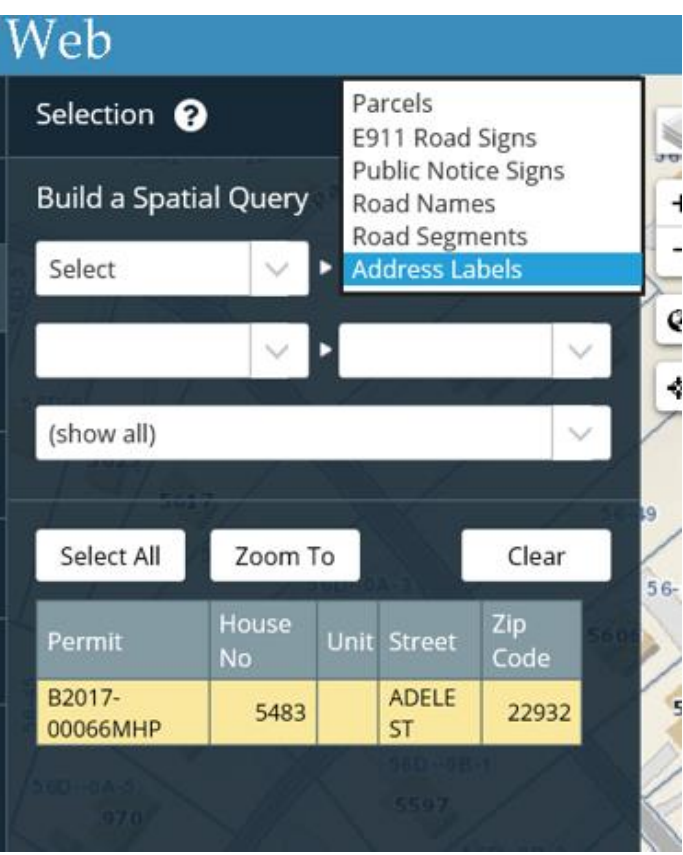

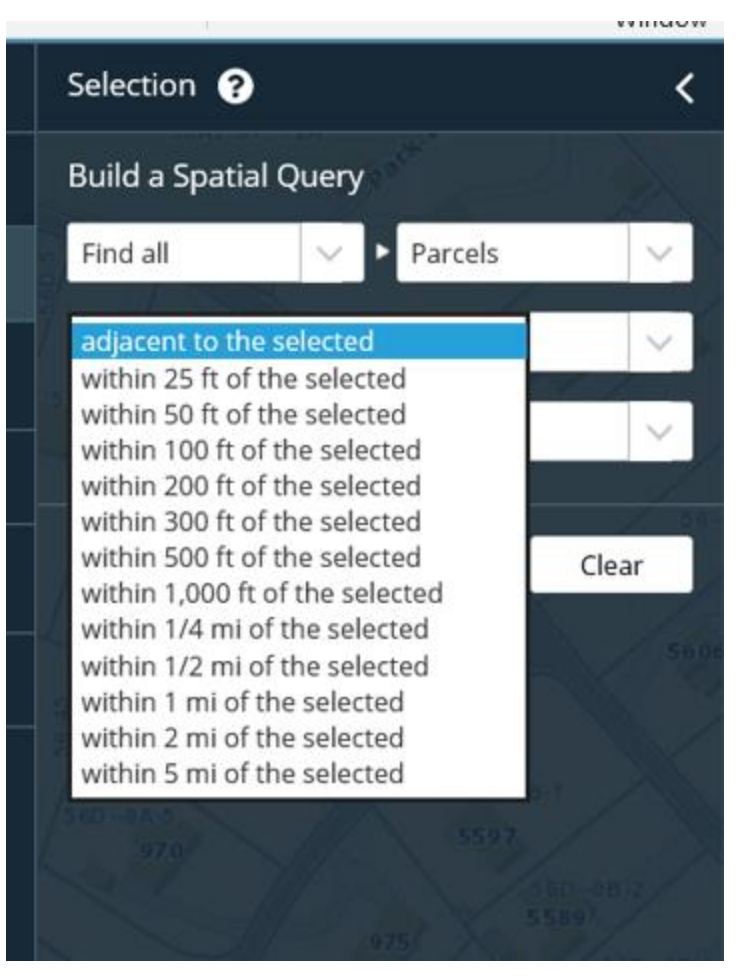

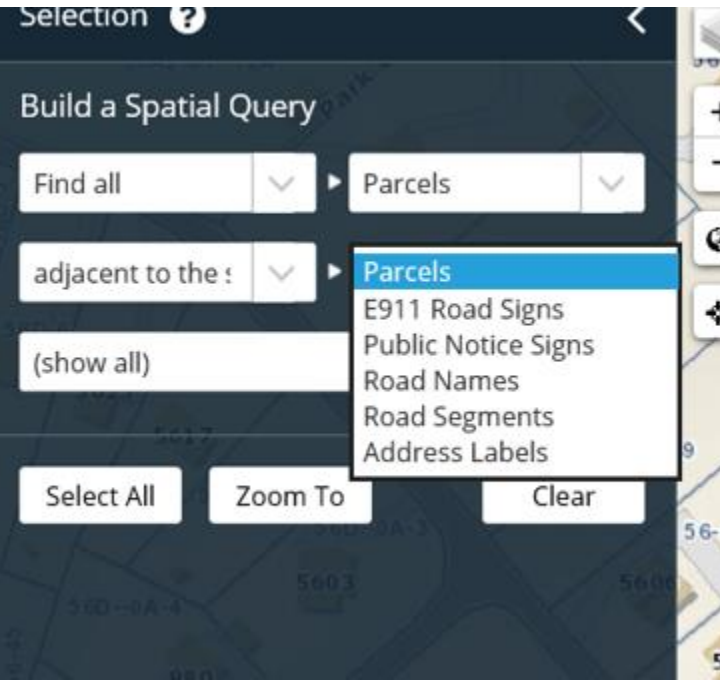